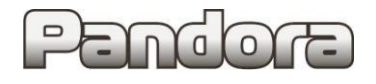

Карта установки охранно-сервисных систем **Pandect X-19хх/18хх** на автомобили **BMW X3 G01 / X3M F97 2017- ... код модели: 5123**

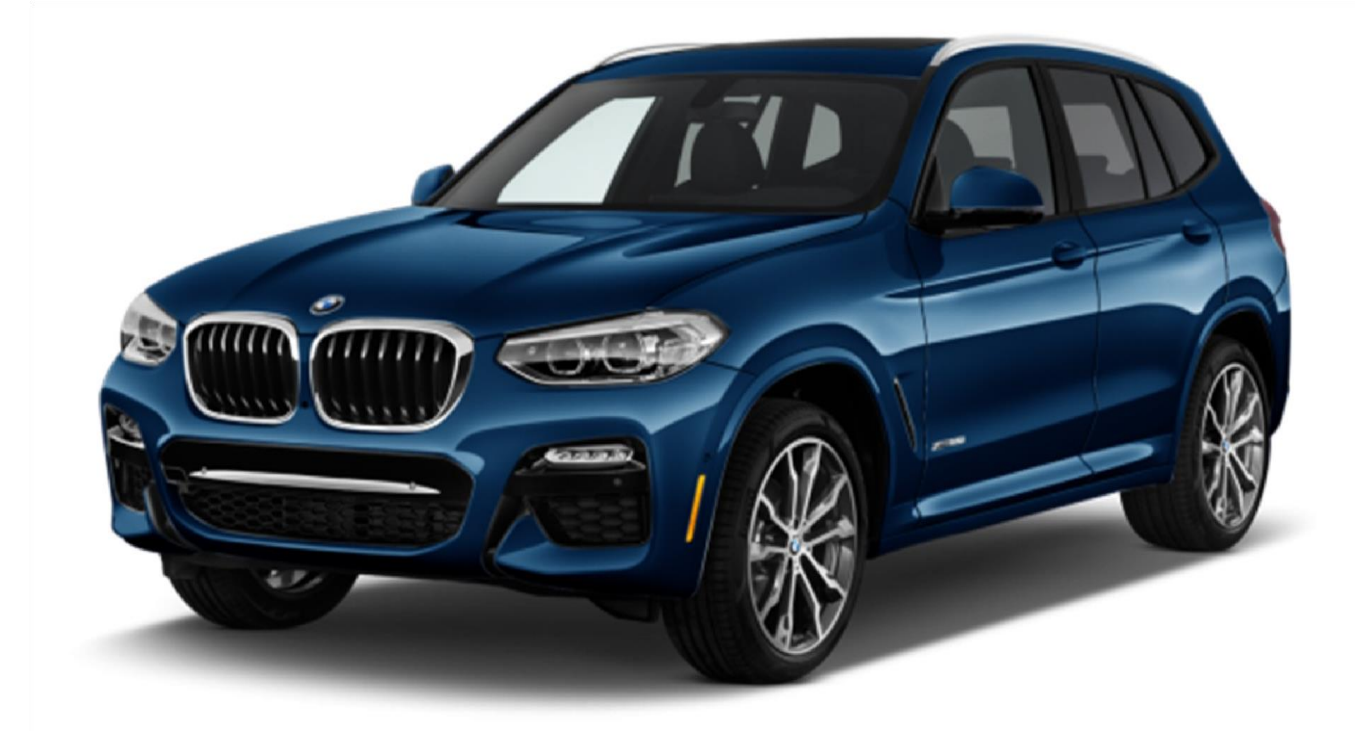

**Для комплектаций: с кнопкой Start Stop** 

Данная технологическая карта установки носит только рекомендательный характер.

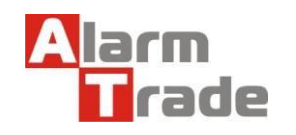

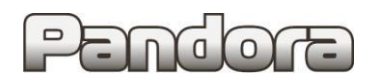

## **Оглавление**

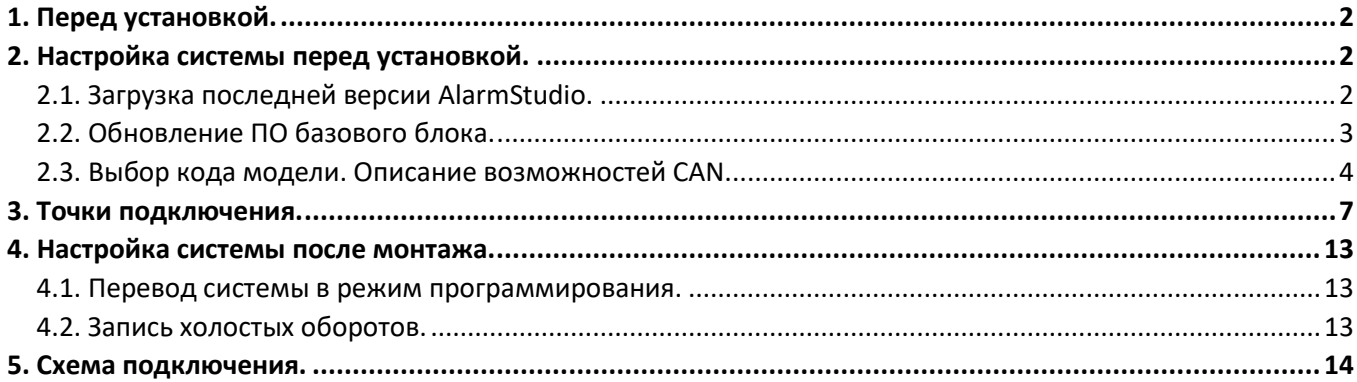

## <span id="page-1-0"></span> **1. Перед установкой.**

Данная карта установки носит рекомендательный характер.

Монтаж и подключение системы должен осуществляться квалифицированными специалистами. Соединения проводов и их изоляция должны выполняться в соответствии с требованиями автопроизводителя.

При укладке проводов необходимо избегать их соприкосновения с острыми элементами и движущимися частями автомобиля.

Прокладку проводов через отверстия необходимо осуществлять через специальные резиновые втулки. Схема электрооборудования автомобиля и цвета проводов могут быть изменены автопроизводителем, поэтому перед установкой охранной системы рекомендуемые точки подключения следует проверить. В связи с тем, что автопроизводитель может вносить изменения как в схему электрооборудования автомобиля, так и в CAN – команды, перед установкой системы необходимо проверить чтение CAN – статусов и выполнение CAN – команд. Если какой-то из CAN-статусов не читается или не выполняется CANкоманда управления, необходимо произвести аналоговое подключение, а CAN - команду или CAN - статус программно отключить.

# <span id="page-1-1"></span> **2. Настройка системы перед установкой.**

Необходимо выполнить следующие этапы подготовки:

- 1. Загрузка последней версии AlarmStudio (ПО для настройки систем Pandora);
- 2. Обновление ПО базового блока;
- 3. Выбор кода модели автомобиля;
- 4. Настройка базового блока под конкретный автомобиль.

### Перед установкой ВСЕГДА обновляйте AlarmStudio и ПО базового блока.

## <span id="page-1-2"></span>2.1. Загрузка последней версии AlarmStudio.

- 1. Перейдите на страницу производителя системы охраны **alarmtrade.ru**;
- 2. В меню сайта выберите страницу загрузки **AlarmStudio** (Поддержка > Прошивки, инструкции и ПО) или перейдите по прямой ссылке: **[www.alarmtrade.ru/service/prog;](http://www.alarmtrade.ru/service/prog)**

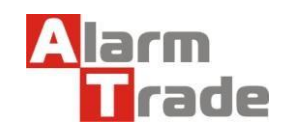

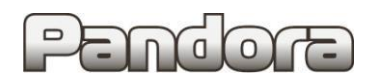

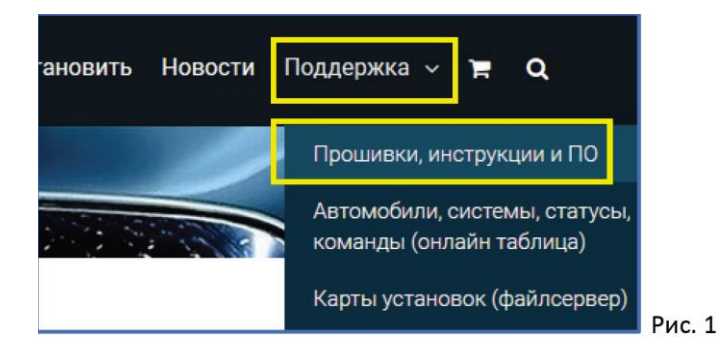

3. Выберите последнюю версию AlarmStudio из списка и нажмите кнопку Скачать;

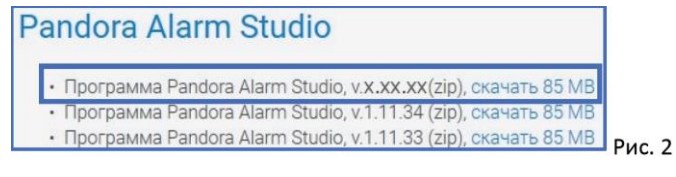

4. Перейдите в папку вашего компьютера, в которую была произведена загрузка программы. AlarmStudio не требует установки и загружается с сайта производителя в виде архива (zip). Произведите распаковку архива штатными средствами Windows.

# <span id="page-2-0"></span>2.2. Обновление ПО базового блока.

1. Запустите приложение AlarmStudio, полученное согласно предыдущему разделу;

2. Подключите к компьютеру базовый блок системы посредством micro-usb кабеля, идущего в комплекте с системой:

3. Переведите систему в режим программирования, используя сервисный ПИН-код (по умолчанию 1-1-1- $1$ ).

Система должна быть снята с охраны, зажигание в автомобиле должно быть выключено (в случае если система уже установлена на автомобиль), режим Valet должен быть выключен.

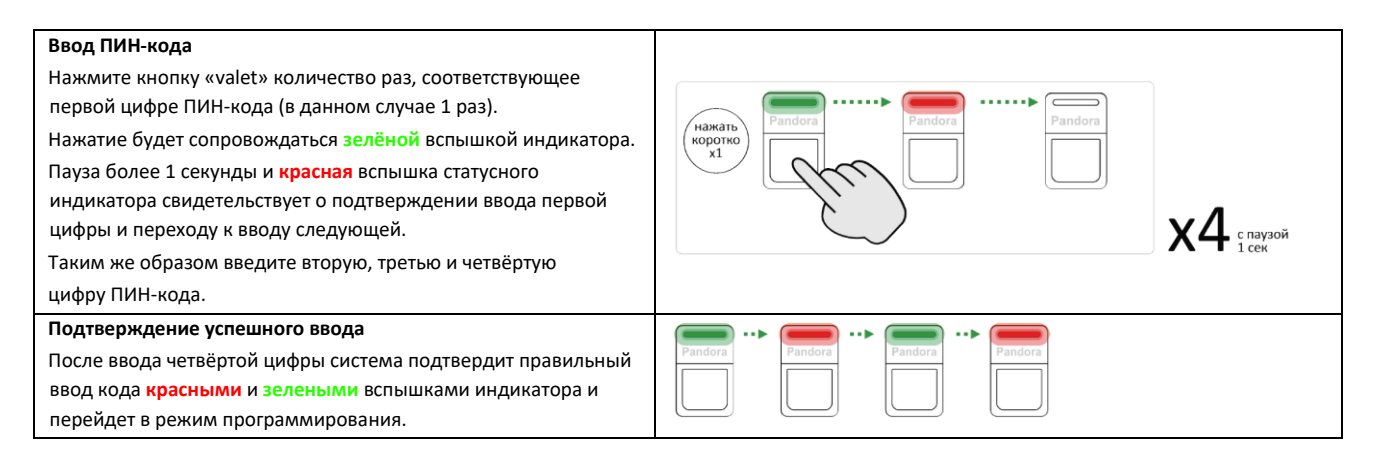

Если код введен некорректно, на это укажет долгая красная вспышка индикатора, и система перейдет в предыдущее состояние. Новый ввод можно осуществить только через 5 сек. 4. После перехода базового блока в режим программирования AlarmStudio предложит обновить версию ПО блока на последнюю версию.

Данная технологическая карта установки носит только рекомендательный характер.

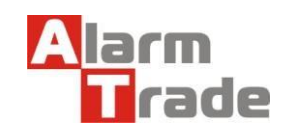

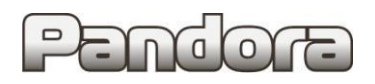

#### Нажмите кнопку Установить.

Данное предложение будет появляться при каждом подключении базового блока к компьютеру, даже если ПО блока уже было обновлено.

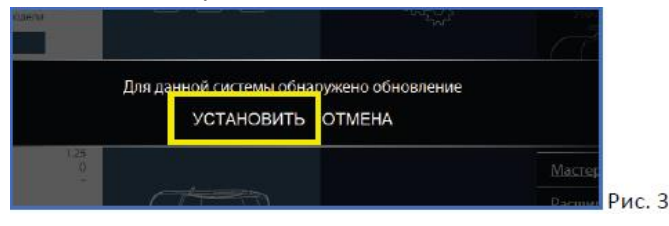

#### 5. Затем нажмите кнопку Загрузить.

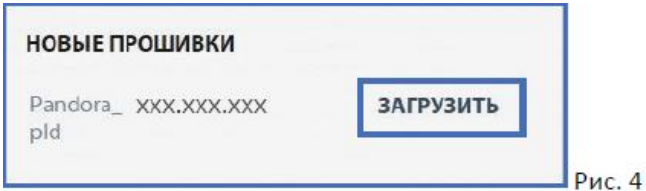

#### 6. Затем нажмите кнопку **Записать**.

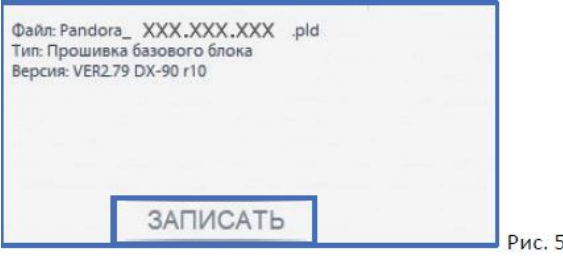

7. После успешного обновления системы систему необходимо перезагрузить путём отключения и последующего подключения micro-usb кабеля от компьютера. После повторного подключения базового блока к компьютеру снова переведите его в режим программирования, как указано в пункте 3 данного раздела.

### <span id="page-3-0"></span>2.3. Выбор кода модели. Описание возможностей CAN.

#### 1. Перейдите в раздел «Выбрать авто»;

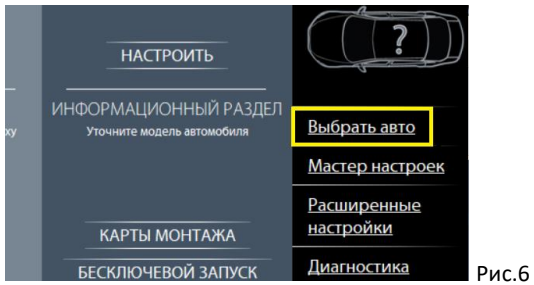

2. На открывшейся странице выберите необходимую марку, модель, год выпуска и комплектацию автомобиля и нажмите кнопку **ПОДТВЕРДИТЬ**.

**BMW X3 G01 / X3M F97 2017 - …** 

**BMW > X3 (G01) > нужный нам год выпуска модели > ВСЕ КОМПЛЕКТАЦИИ и нажмите кнопку ПОДТВЕРДИТЬ** 

**код модели: 5123**

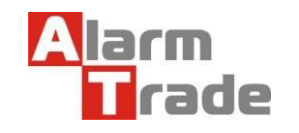

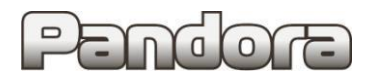

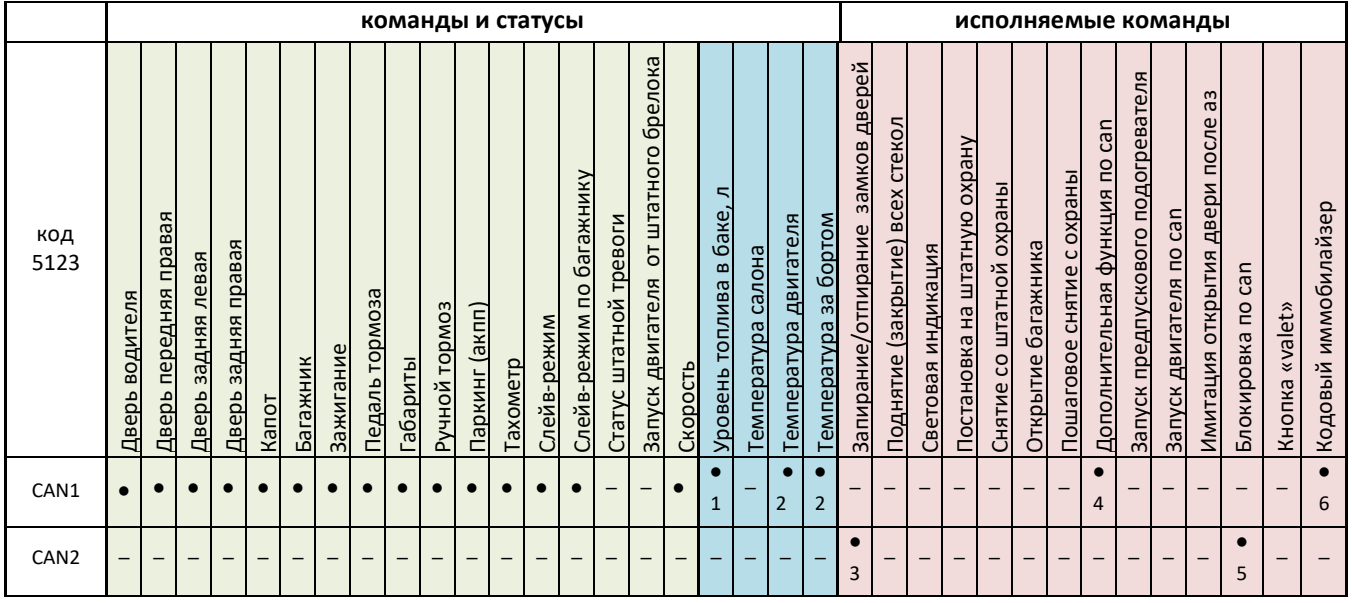

#### **Примечание:**

**\*1.** Уровень топлива в литрах.

**\*2.** По CAN не контролируется при выключенном зажигании. Остаются последние значения.

## **\*3. Команды работают при включенном зажигании, а также до постановки в охрану либо до засыпания автомобиля.**

**\*4.** Включение обогрева передних сидений.

**\*5.** После срабатывания блокировки по CAN на автомобилях с дизельным двигателем, двигатель невозможно завести еще в течение 2 минут**.** 

**\*6.** Кнопка на багажнике, кнопки на руле "Left","Right","Vol+", "Vol-","push scroll", кнопка"4" на мультимедиа.

**Для правильной работы системы на автомобиле требуется подключение к двум CAN шинам. Подключение только к одной из CAN шин НЕДОПУСТИМО.**

## 2.4. Таблица настроек.

1. Перейдите в раздел Расширенные настройки;

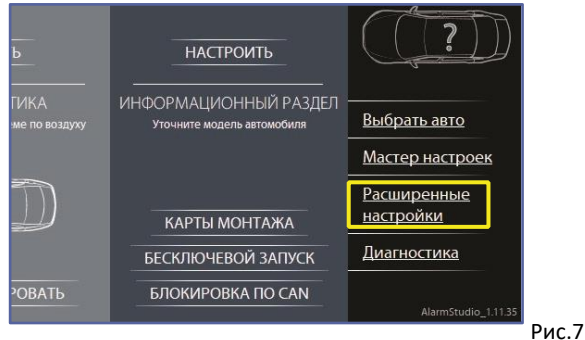

2. Для корректной работы системы на выбранном автомобиле выполните настройки базового блока. Приведенные ниже настройки полностью соответствуют представленной далее схеме подключения и обеспечивают корректное функционирование системы охраны на указанном автомобиле.

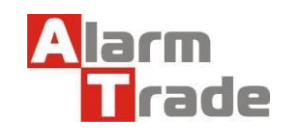

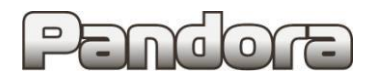

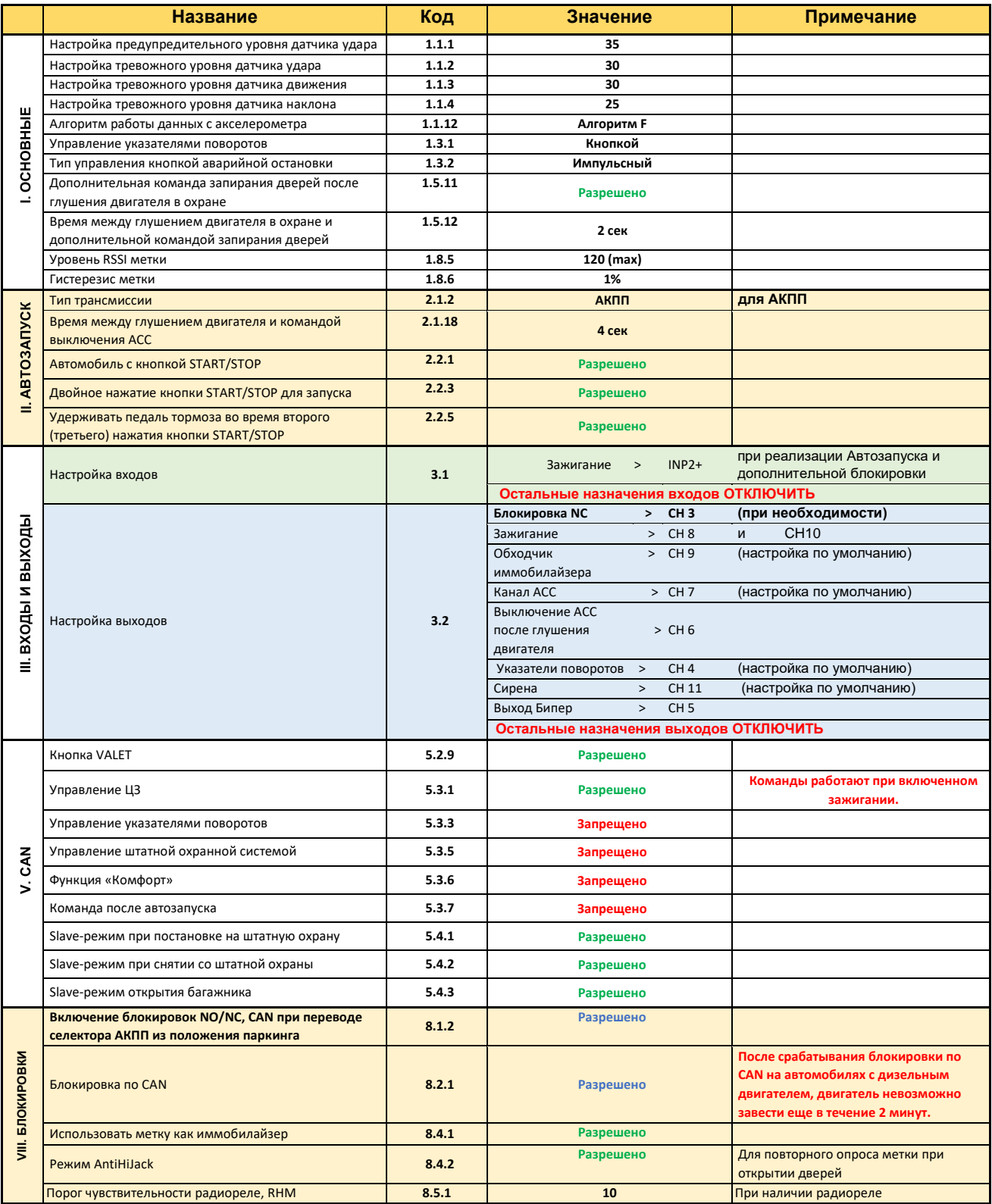

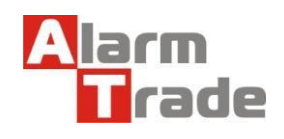

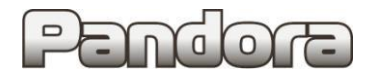

## <span id="page-6-0"></span>**3. Точки подключения.**

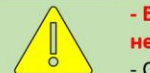

- В зависимости от года выпуска автомобиля цвета проводов могут отличаться, но контакты в разъёмах не меняются.
- Ориентируйтесь на номера контактов.

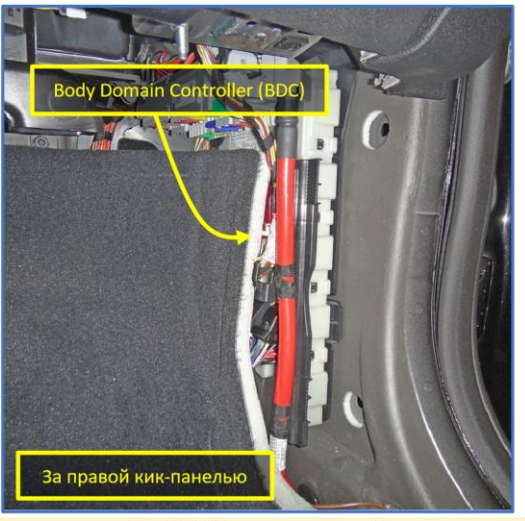

Рис. 8.1. Места подключений

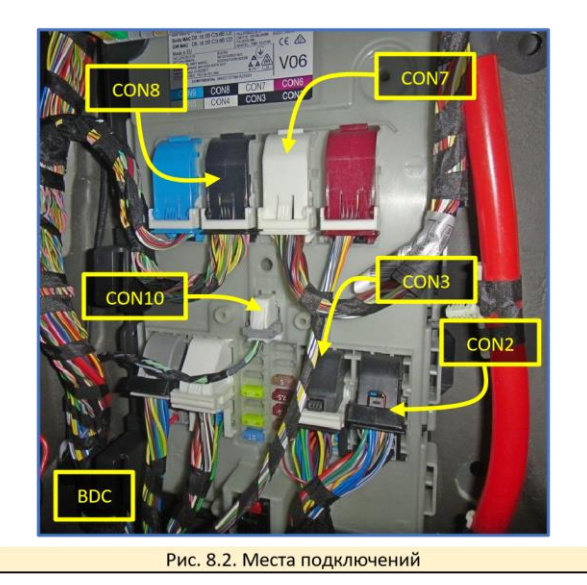

Возможное место расположения блока - на пластиковом кабель-канале в ногах переднего пассажира.

Блок надёжно закрепить с использованием двустороннего скотча и пластиковых стяжек.

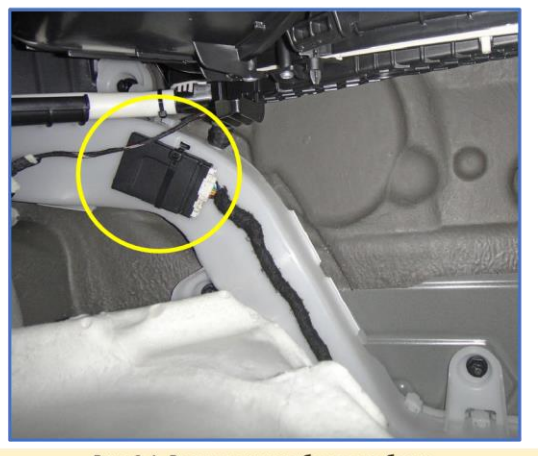

Рис. 9.1. Расположение базового блока

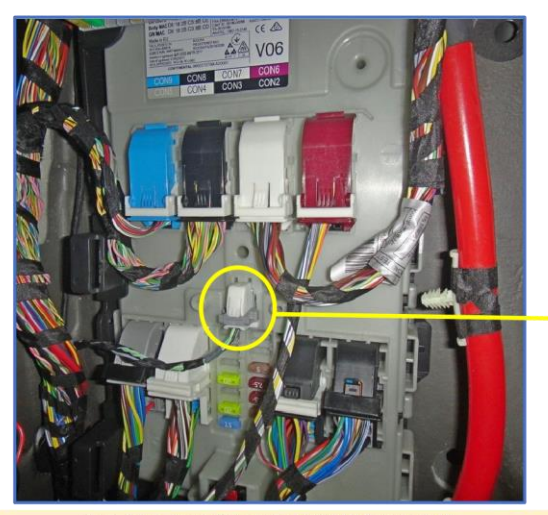

Рис. 10.1. Белый разъём CON10 блока BDC

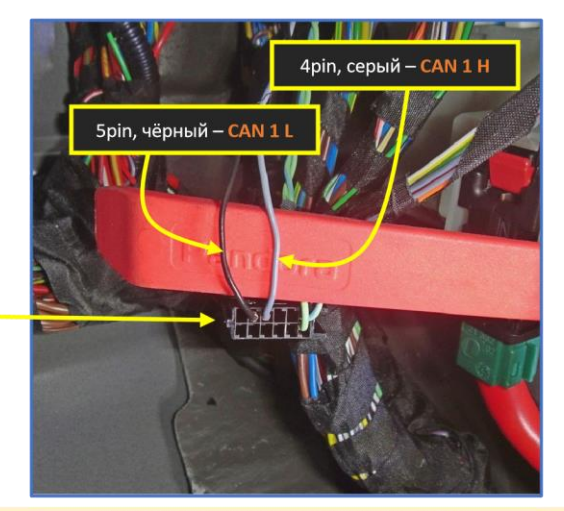

Рис. 10.2. Белый разъём CON10 блока BDC

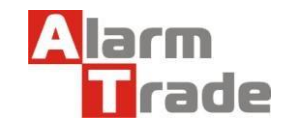

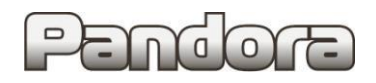

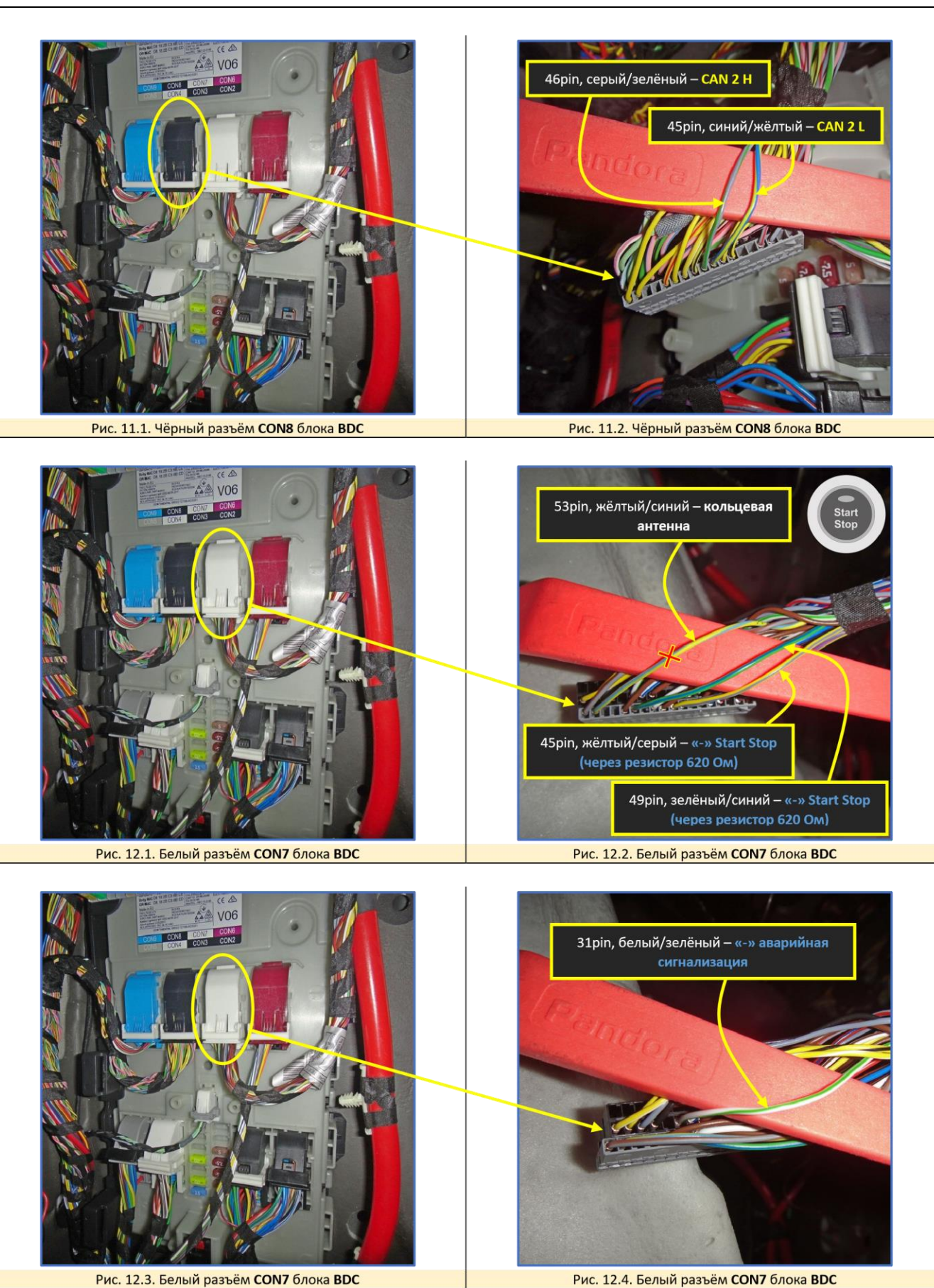

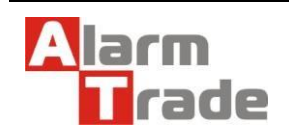

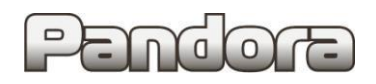

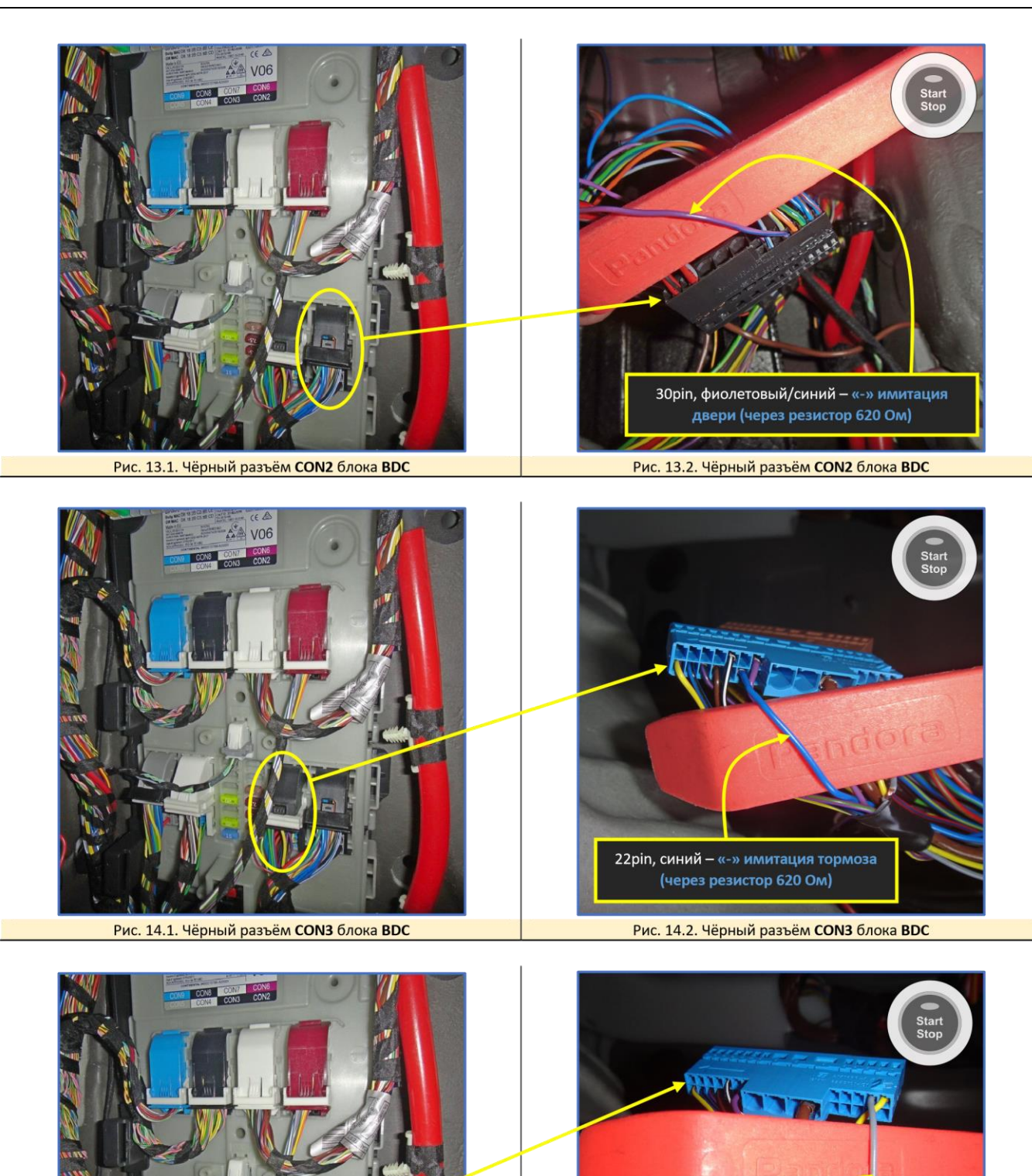

2pin, серый -

Рис. 14.4. Чёрный разъём CON3 блока BDC

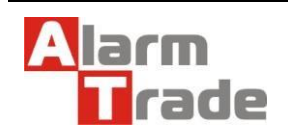

блокировки.

Рис. 14.3. Чёрный разъём CON3 блока BDC

- Аналоговый контроль зажигания рекомендуется подключать при реализации Автозапуска и дополнительной

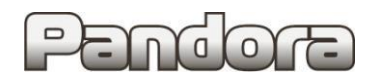

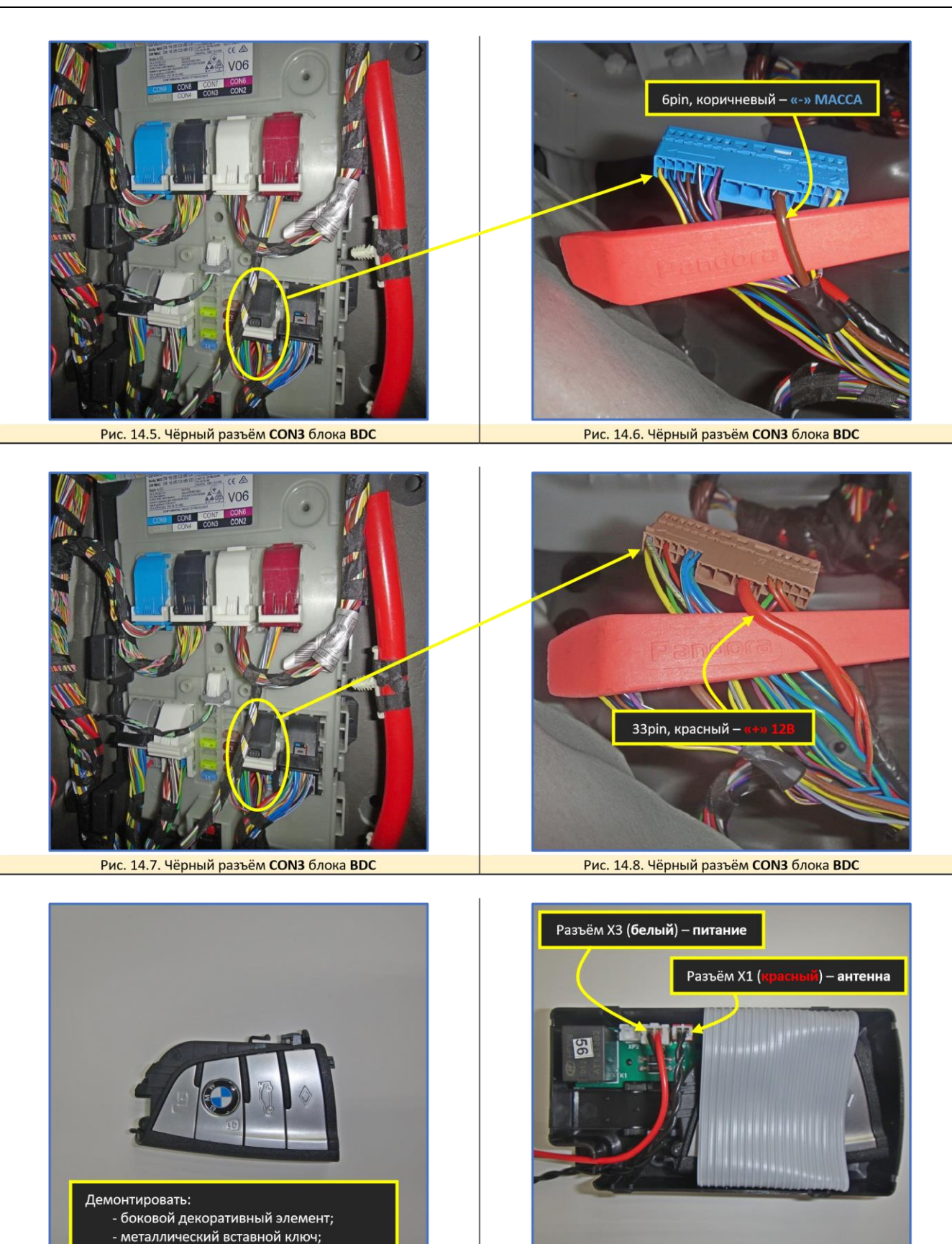

Рис. 15.1. Размещение ключа в обходчике иммобилайзера. Рис. 15.2. Размещение ключа в обходчике иммобилайзера.

Данная технологическая карта установки носит только рекомендательный характер.

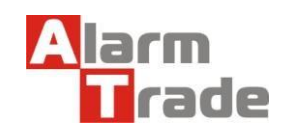

- элемент питания.

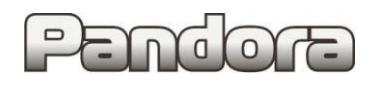

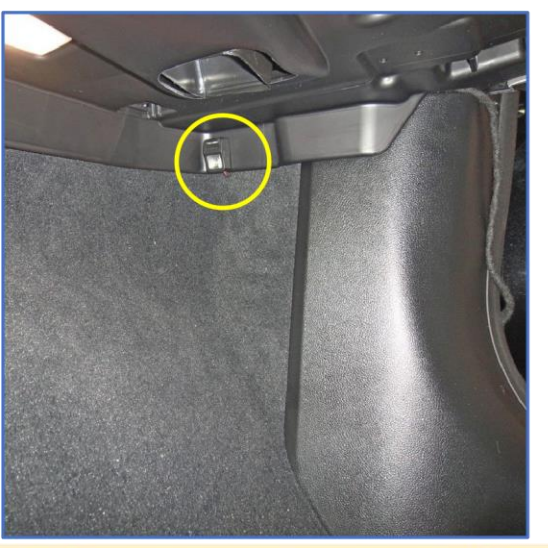

Рис. 16. Возможное место размещения кнопки «VALET»

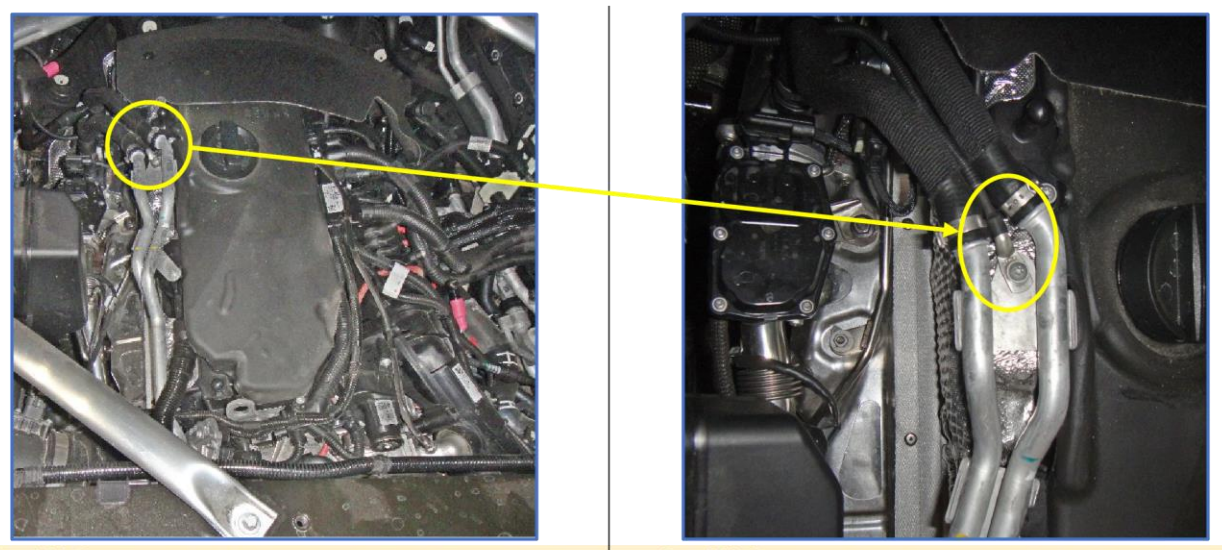

Рис. 17.1. Возможное место размещения датчика температуры двигателя (для двигателя 30d)

Рис. 17.2. Возможное место размещения датчика температуры двигателя (для двигателя 30d)

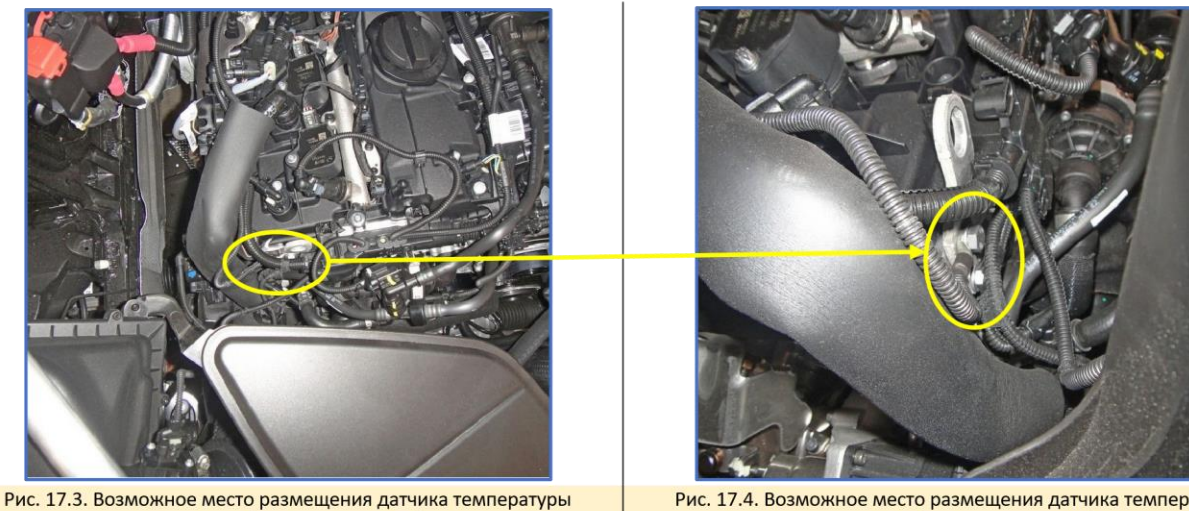

двигателя (для двигателя 201)

Рис. 17.4. Возможное место размещения датчика температуры двигателя (для двигателя 201)

- На других двигателях датчик температуры размещать на болте кронштейна для демонтажа двигателя (пример на рисунке выше).

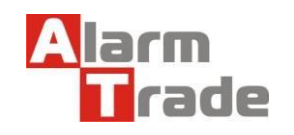

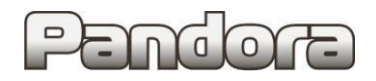

<span id="page-11-0"></span>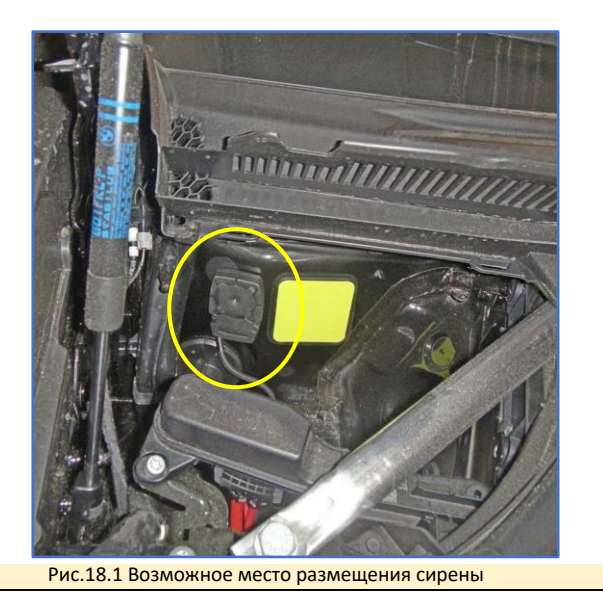

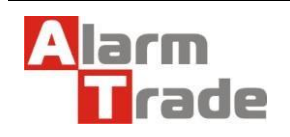

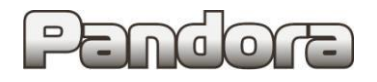

# **4. Настройка системы после монтажа.**

# <span id="page-12-0"></span>4.1. Перевод системы в режим программирования.

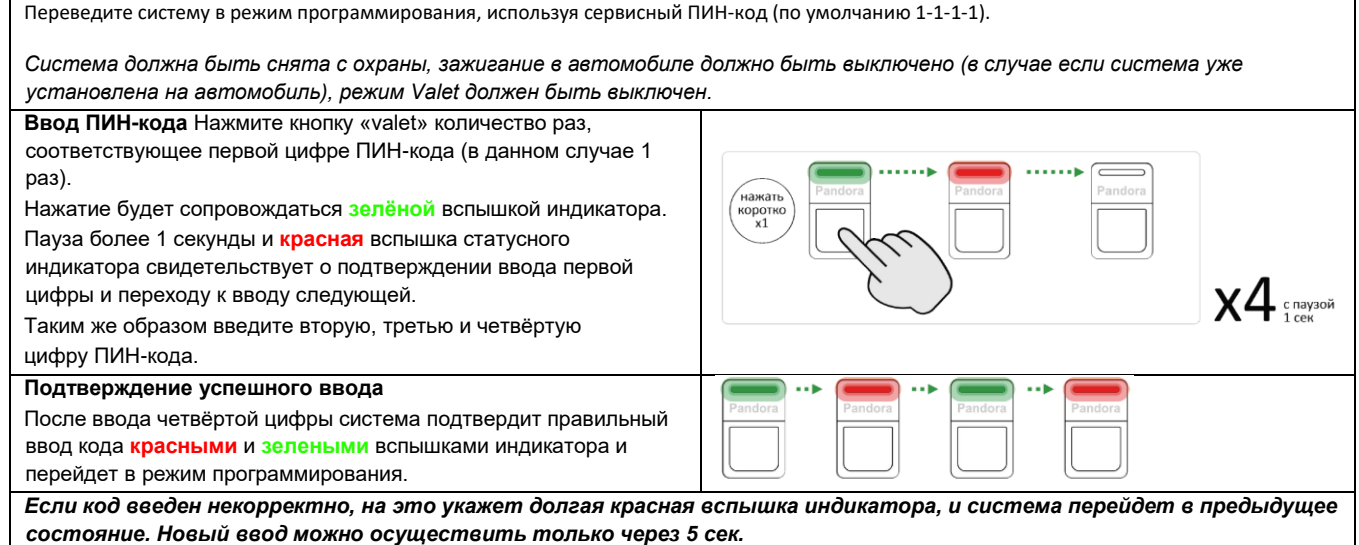

# <span id="page-12-1"></span>4.2. Запись холостых оборотов.

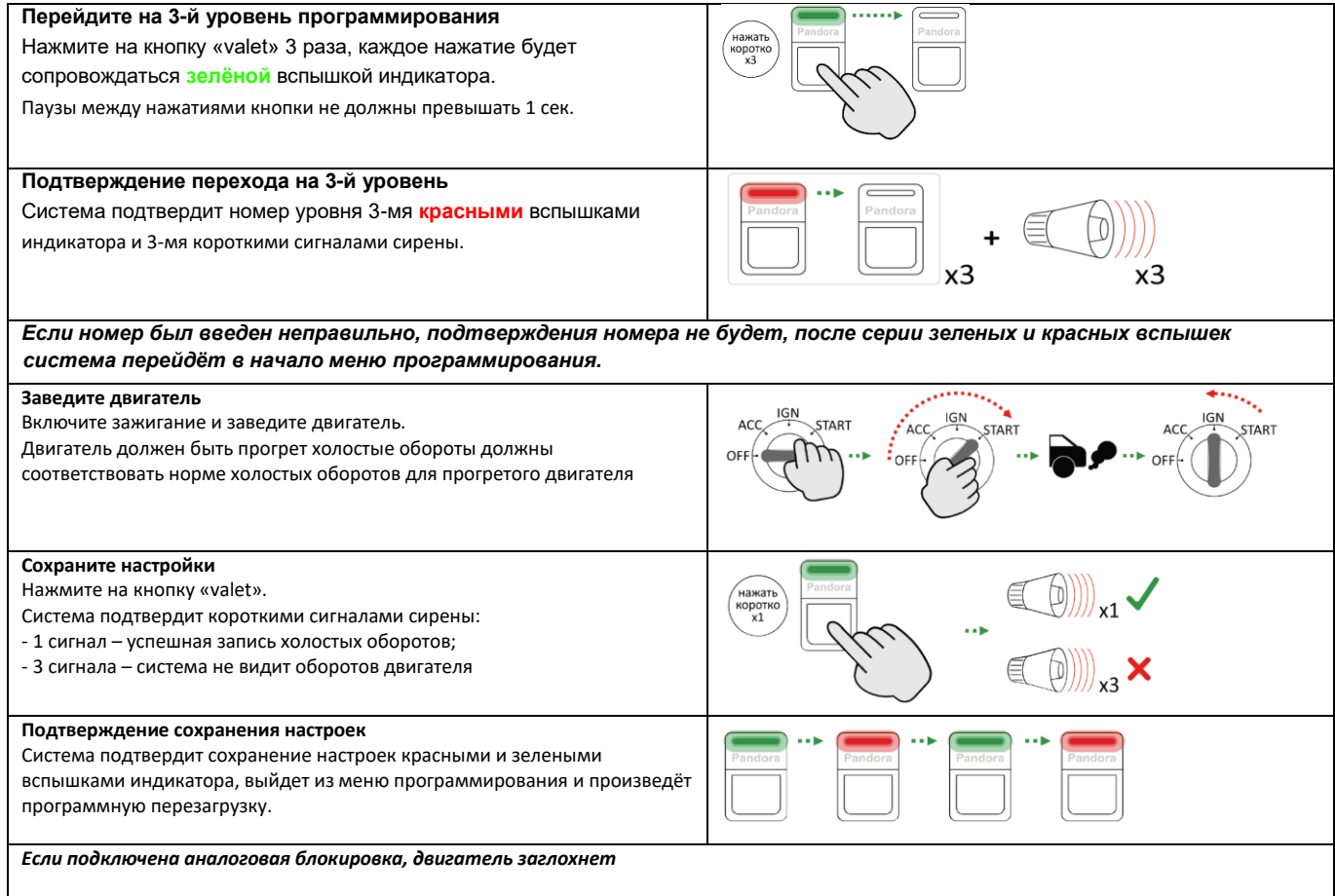

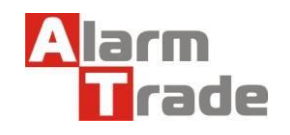

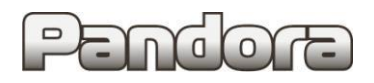

## <span id="page-13-0"></span>**5. Схема подключения.**

# **Start Stop и АКПП**

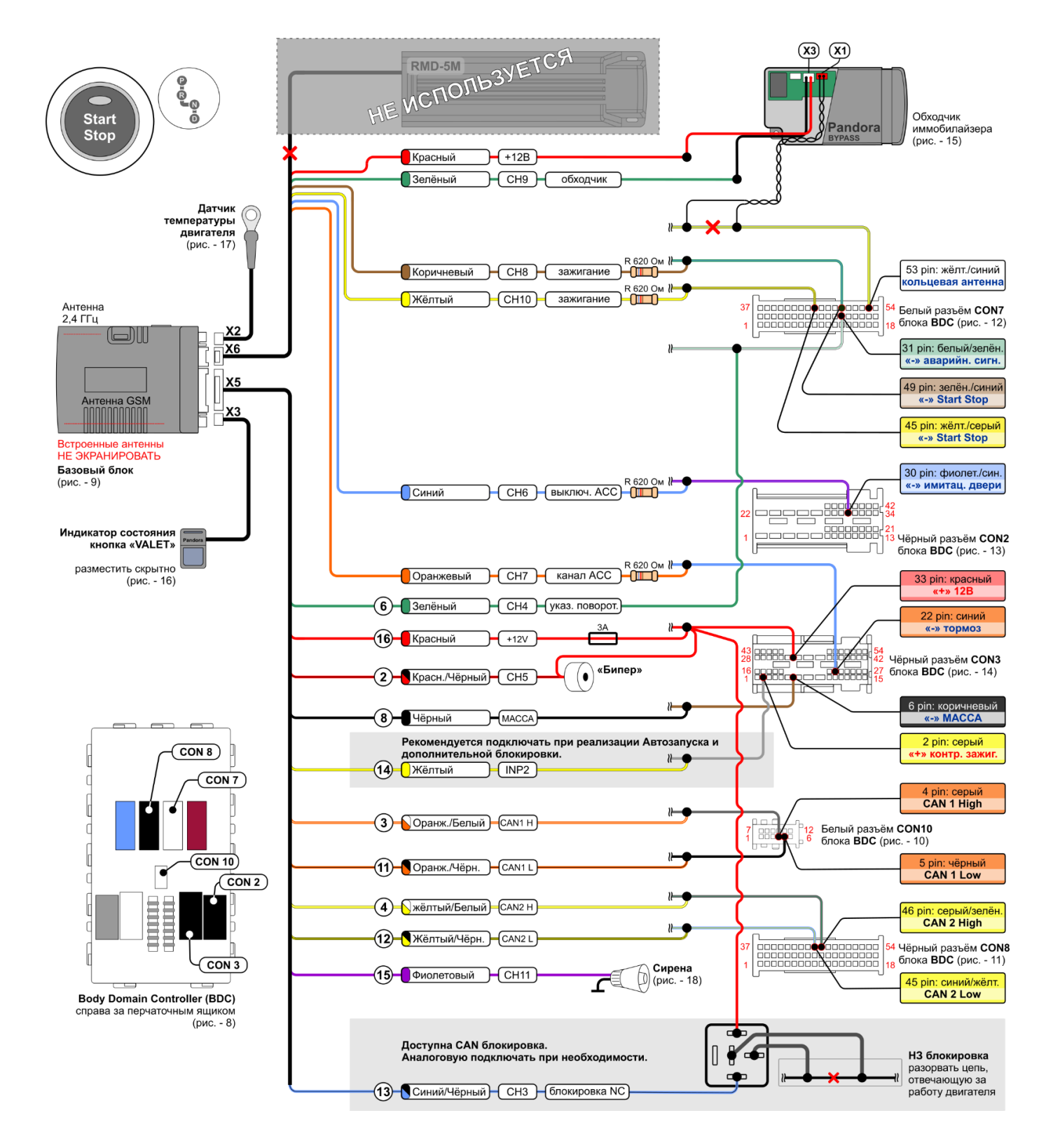

**! На схеме показаны подключаемые разъемы автомобиля. Вид со стороны проводов!**

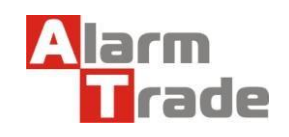